# **PDF Annotator Uygulaması**

Uygulamayı başlatmak için üç seçenek vardır.

# PDF Annotator uygulamasına doğrudan web linkinden erişim

Uygulama bu doğrudan bağlantı aracılığıyla açılabilir (örneğin Eğitmenler şu linki tarafından kursiyerlere paylaşılabilir): https://www.onelms.siemens.com/tcmannotation/

# PDF Annotator Uygulamasına MyTraining üzerinden erişim

Kullanıcılar Annotator Uygulamasının web sürümünü MyTraining'den "Kurs belgelerini düzenle" seçeneğine tıklayarak açabilirler.

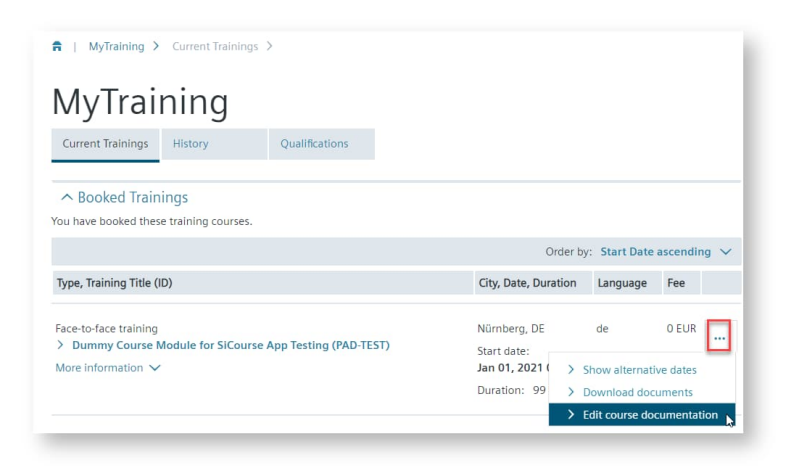

PDF Annotator Uygulamasına SITRAIN uygulaması üzerinden erişim

SITRAIN uygulamasını başlattıktan sonra başlangıç ekranını göreceksiniz.

"Annotate Course Documents" seçeneğine tıklayarak başlayın.

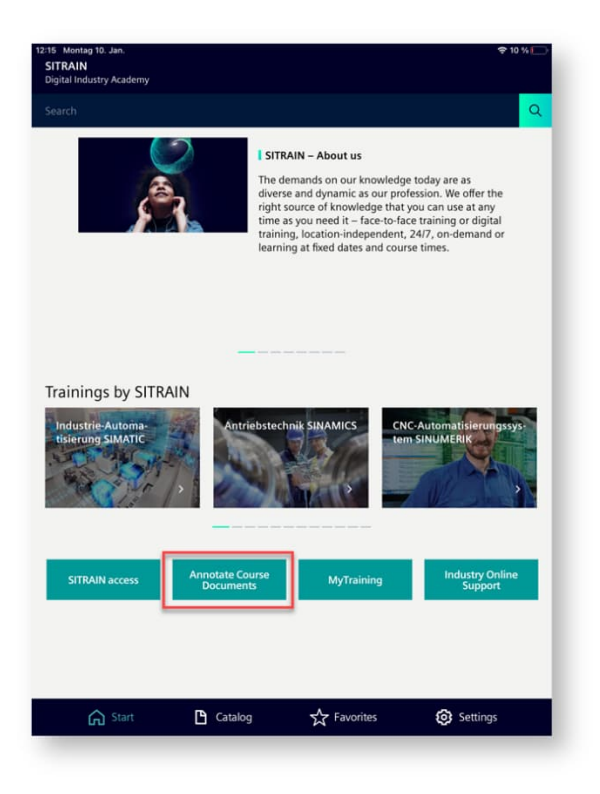

# PDF Annotator Uygulmasının fonksiyonları

Kurs sırasında eğitim materyalinizi okumak ve açıklama eklemek için kursiyerler PDF Annotator uygulamasını kullanabilir. Kişisel ve açıklamalı dokümanlarınızı MyTraining altındaki Sitrain web portallarından indirmeniz de mümkündür. Bu indirme olanağı bir ay boyunca etkin olacaktır. Ek açıklama içermeyen dokümanları da bir yıl boyunca indirebilirsiniz.

**Belgelere Açıklama Ekle:** Kursiyer SiemensID/MyID hesabı ve şifresi ile giriş yapmışsa, rezerve ettiği derslerin dokümanları kendisine gösterilir. Kursiyerler ders dokümanlarına açıklama eklemek için metin girişi, metin biçimlendirme, farklı şekiller (örn. oklar, dikdörtgenler) ve fotoğraf ekleme gibi olanaklara sahiptir.

### Annotate'te Login olma

Harici Kursiyerler "SiemensID (Müşteriler) için Login" seçeneğini kullanır.

Dahili Siemens Kursiyerleri ise doğrudan "MyID (Çalışanlar) için Login" seçeneğini kullanmalıdır.

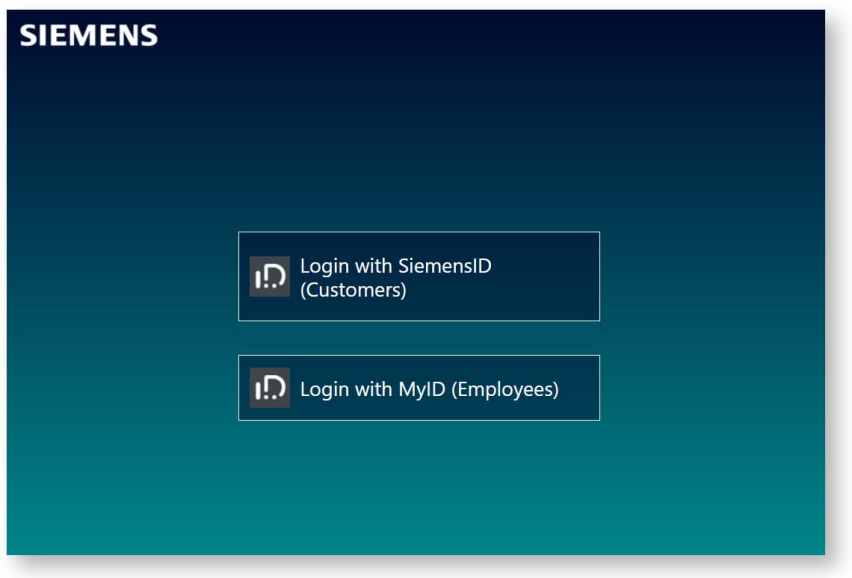

#### **Oturum süreleri**

- **SiemensID (Müşteriler):** 6 saat işlem yapılmaması veya 12 saatlik oturum süresi sonunda otomatik oturum kapanır.
- **MyID (Çalışanlar):** 2 saat işlem yapılmaması veya 12 saatlik oturum süresi sonrasında otomatik oturum kapanır.

### Rezervasyonlu Kurslardaki Dokümanları açma

Giriş yaptıktan sonra kursiyer, mevcut rezervasyon yapılan tüm kurs ve dokümanların bir listesini görecektir. Bir dokümanı açmak için doküman adına tıklayın. Doküman indirme işlemi tamamlanır tamamlanmaz ilk sayfayı göreceksiniz.

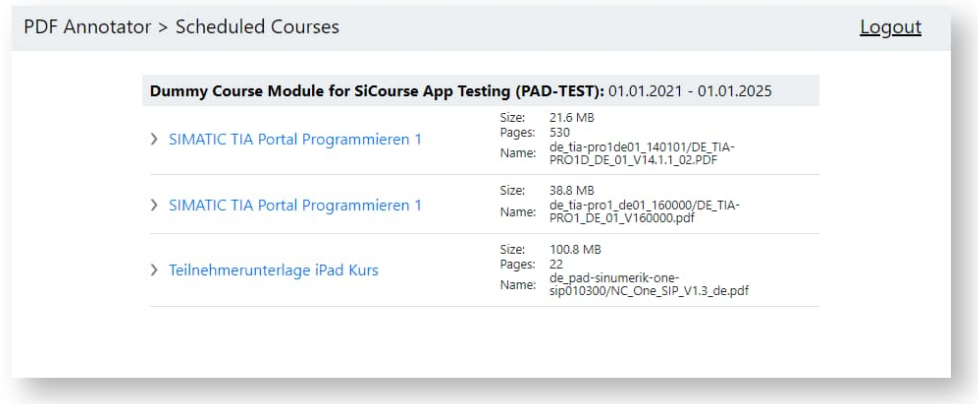

Açılan bir dokümandan bu ekrana dönmek için kursiyer "Scheduled Courses" Rezerve edilmiş kurslara tıklamalıdır.

#### **Eğitim Dokümanlarının Sitrain Uygulamasında Görünürlük süresi**

- **Kursiyer:** Eğitimin başlamasından 3 gün önce eğitimin son gününe kadar
- **Eğitmen**: Eğitimin başlamasından 30 gün önce, eğitimin son gününden 15 gün sonrasına kadar

### İstenen Sayfaya Atlama

Sayfa atlama ile belgedeki belirli bir sayfaya doğrudan atlayabilirsiniz. Sayfa numarasını girip Enter tuşuna basın.

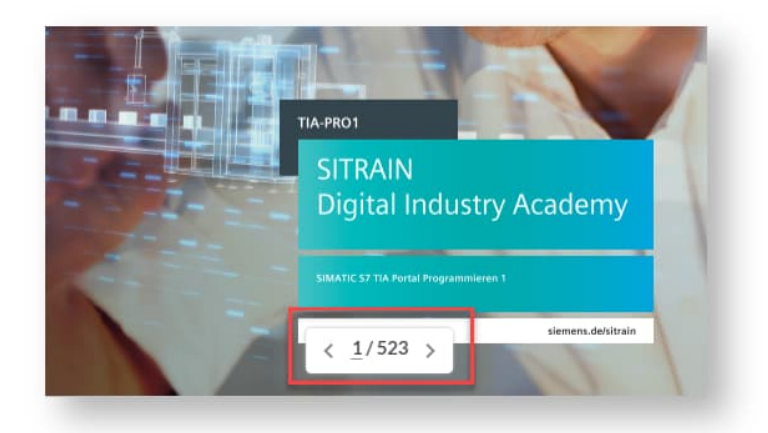

# Dark mode & Light mode

Ekranın sağ köşesindeki ayarlarda Karanlık mod ile Açık mod arasında geçiş yapabilirsiniz.

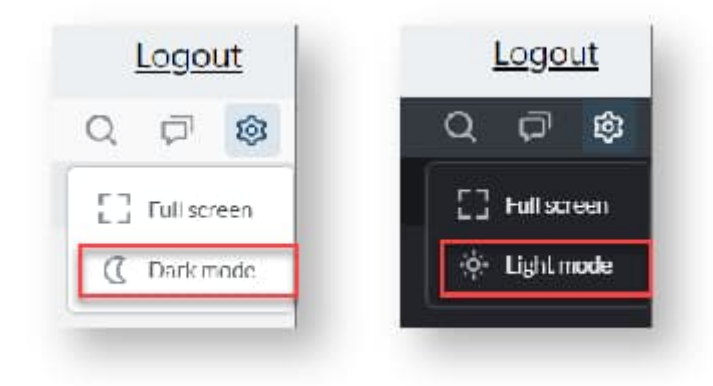

### Annotations (Ek Açıklama)

Açıklama eklemek için farklı araç kategorileri arasından seçim yapabilirsiniz:

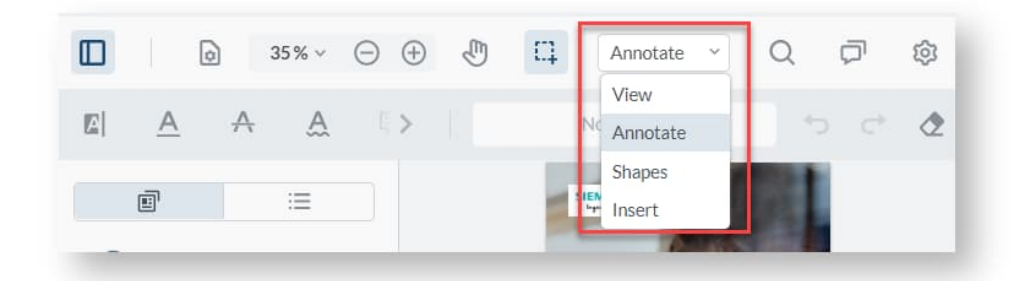

#### **Ek Açıklamaların Kaydedilmesi**

Ek açıklamalar gerçek zamanlı olarak kaydedilir ve manuel olarak kaydedilmesine gerek yoktur

#### **Eğitim Materyali'nin Sitrain Uygulamasında Görünürlük süresi**

- **Kursiyer:** Eğitimin başlamasından 3 gün önce eğitimin son gününe kadar.
- **Eğitmen:** Eğitimin başlamasından 30 gün önce, eğitimin son gününden 15 gün sonrasına kadar.